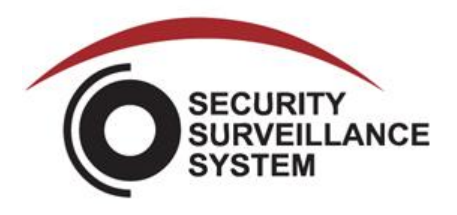

## **EYE MAX 900 SERIES PLAY BACK INSTRUCTIONS**

- 1. *Left click* on search tab located in the bottom right corner of screen.
- 2. All dates with recorded data will be marked in BOLD NUMBERS. Locate date you wish to view and click on it.
- 3. Select a time from 'time bar' on bottom of screen ranging for 0-23 hrs. (Time bar is done in military time format). Click on the time you wish to view, then *push play* button.
- 4. Play back will now start.

## **EYE MAX 900 SERIES BACK UP INSTRUCTIONS**

- 1. *Click search* button, and locate BACK UP TAB located in the middle of screen on far right.
	- To Note: If you are in play back mode there is no need to click search tab Go straight to  $\bullet$ BACK UP TAB
- 2. Back up screen will pop up. *Click Next* tab and choose 'file type'
	- Clicking EXE file will only allow back up from one camera at a time
	- If you would like to back up multiple cameras, select DFS tab (DVR software disk is required to play back media on an outside computer)
	- If burning to a CD-R or DVD-R, click on the box labeled 'External CD Burning Program'. If using a USB do not check this box
- 3. Enter Date, Start Time, End Time. If you have a password, this same password will also be needed to view the disk (We recommend you do not fill in password info)
	- *Click browse* tab associated with CD/DVD blank space select proper drive
	- *Click next*, and check boxes of all the cameras you want to back up
- 4. Confirm back up information & *click next*.
- 5. When status bar reads complete back up is finished. If using CD-R or DVD-R disk will automatically eject.
- 6. You may now remove Disk or USB.